# VIGILÂNCIA SANITÁRIA

Cadastramento de atividades, preenchimento de telas e lançamento de tributos

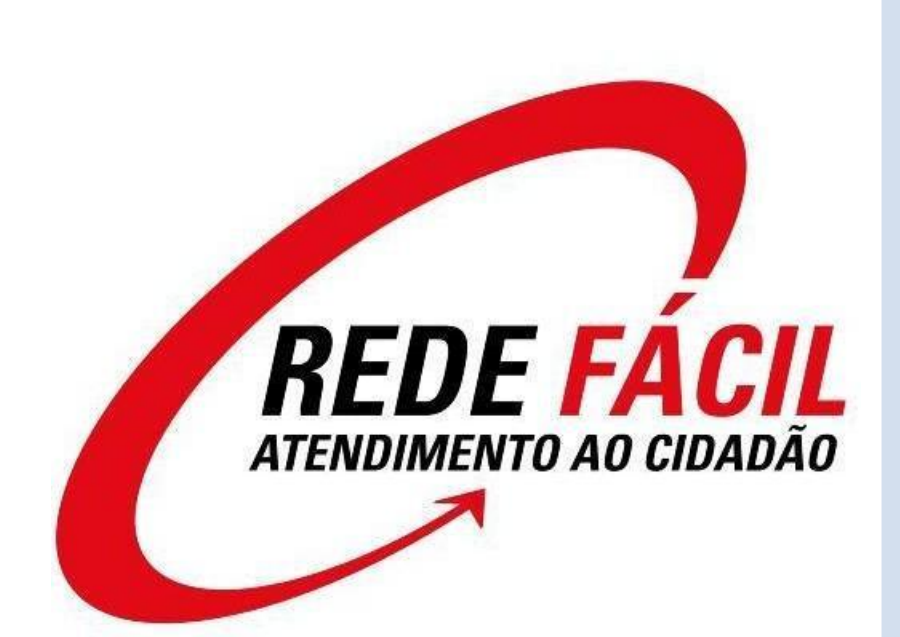

Este manual foi desenvolvido com base em experiências de atendimento e orientação dos gestores e de funcionários da SS-4 (Divisão de Vigilância Sanitária) no intuito de auxiliar os atendentes na analise dos procedimentos vinculados aos lançamentos de TFS – Taxa de Fiscalização Sanitária (Art. 172 à 193 da LM 1802/1969).

## ÍNDICE

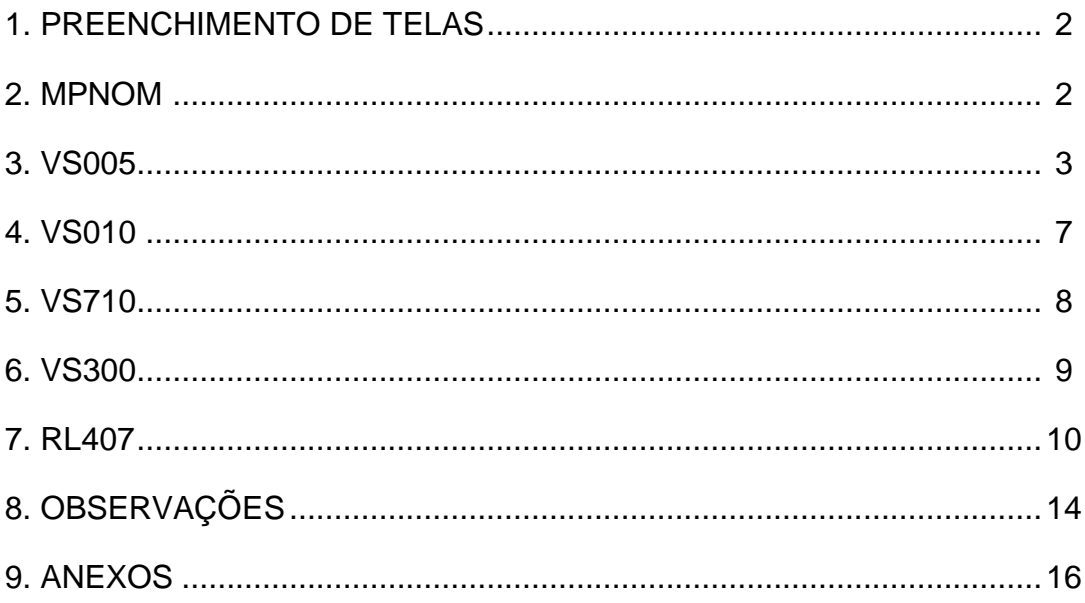

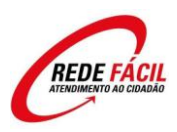

## **1. PREENCHIMENTO DE TELAS**

Para o cadastramento de atividade sanitária a empresa obrigatoriamente precisa possuir inscrição mobiliária e/ou ser albergada por empresa que a possua, em caso de relação albergada/albergante apenas uma das partes podem se responsabilizar pela emissão da licença de funcionamento sanitária, contudo esta análise deve caber entre as partes de acordo com a relação econômica entre eles, que normalmente aplica-se a albergante.

## **2. MPNOM**

Esta tela é utilizada para pesquisa da inscrição mobiliária da empresa através do nome/razão social incluindo este no campo "Nome". Esta tela traz uma lista em ordem alfabética a partir do nome procurado.

Localizada a inscrição desejada, marcar com "V" o campo a frente da inscrição mobiliária da empresa desejada para que as informações migrem para tela de cadastramento de atividade - VS005.

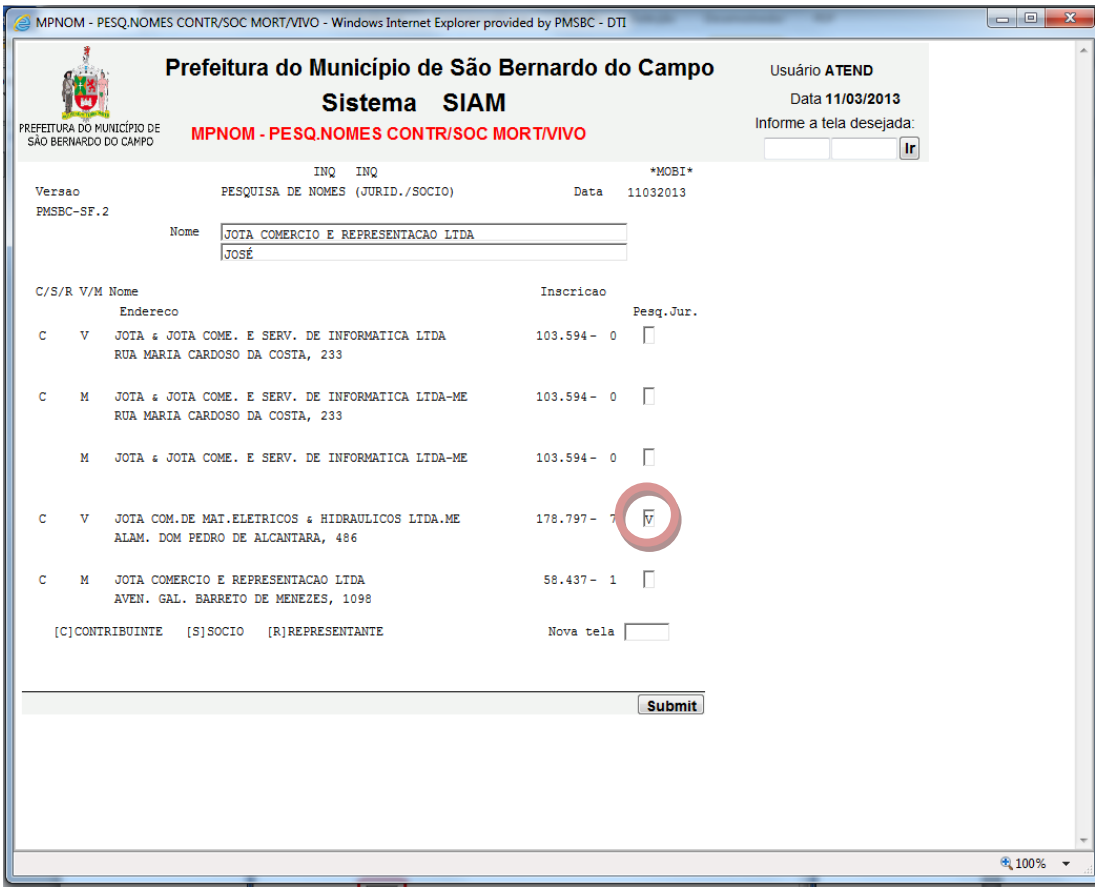

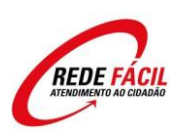

Esta é a tela base para todos os procedimentos vinculados a tributação de TFS – Taxa de fiscalização de funcionamento. Ela cadastra as atividades as quais são passiveis de tributação.

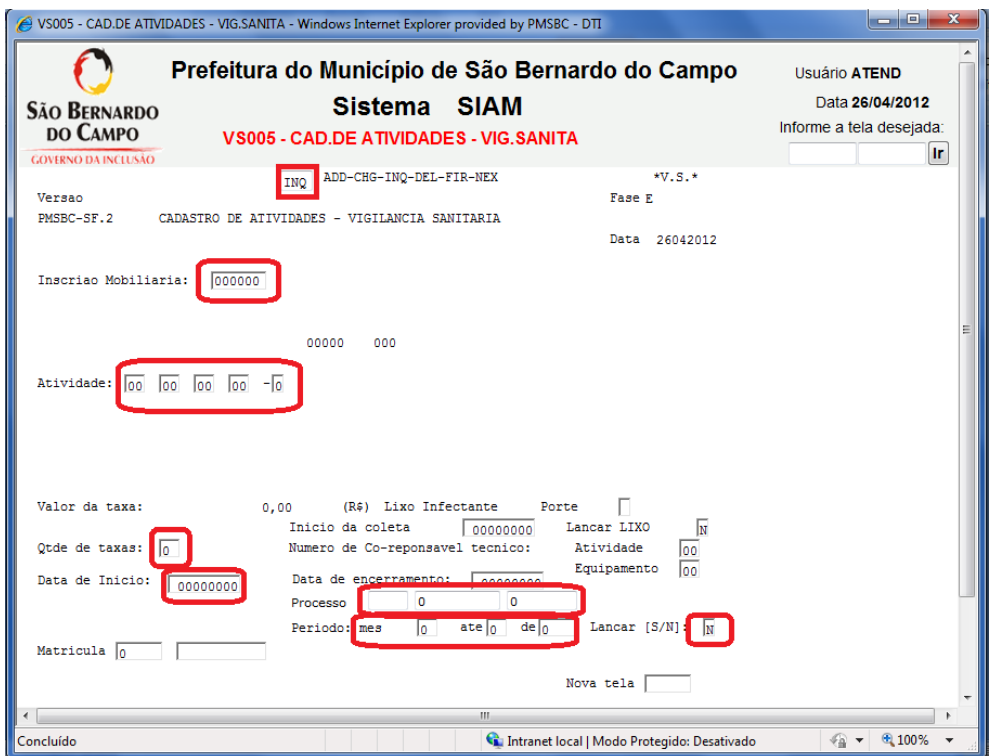

Esta tela é utilizada exclusivamente para cadastro das atividades constantes na tabela 09 da LM 4682/1998 que encontra-se anexa a este procedimento. Caso a atividade a qual se refere o pedido de licença já esteja cadastrada o preenchimento desta tela não se faz necessário.

#### **Preenchimento de tela:**

Incluir inscrição mobiliária, dar INQ para avaliar se já existe atividade cadastrada, caso não exista, entrar novamente na tela e efetuar o cadastramento para efetuar o cadastramento preenchendo os campos conforme abaixo:

\_**Campo de Manutenção "ADD-CHG-INQ-DEL-FIR-NEX"** para incluir, excluir ou alterar atividade (*ADD\* para adicionar novos dados; \*CHG\* para alterar; \*INQ\* para pesquisa completa;)*

\_**Inscrição mobiliária** com a respectiva inscrição mobiliaria da empresa;

\_**Atividade** com o código referente à atividade exercida de acordo com a tabela 09 da LM

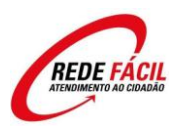

4682/1998 anexa. Para conclusão do procedimento efetuado será necessário o cadastramento do "digito" da atividade que será dado pelo próprio sistema antes da fase "V" em uma mensagem no canto inferior esquerdo da tela;

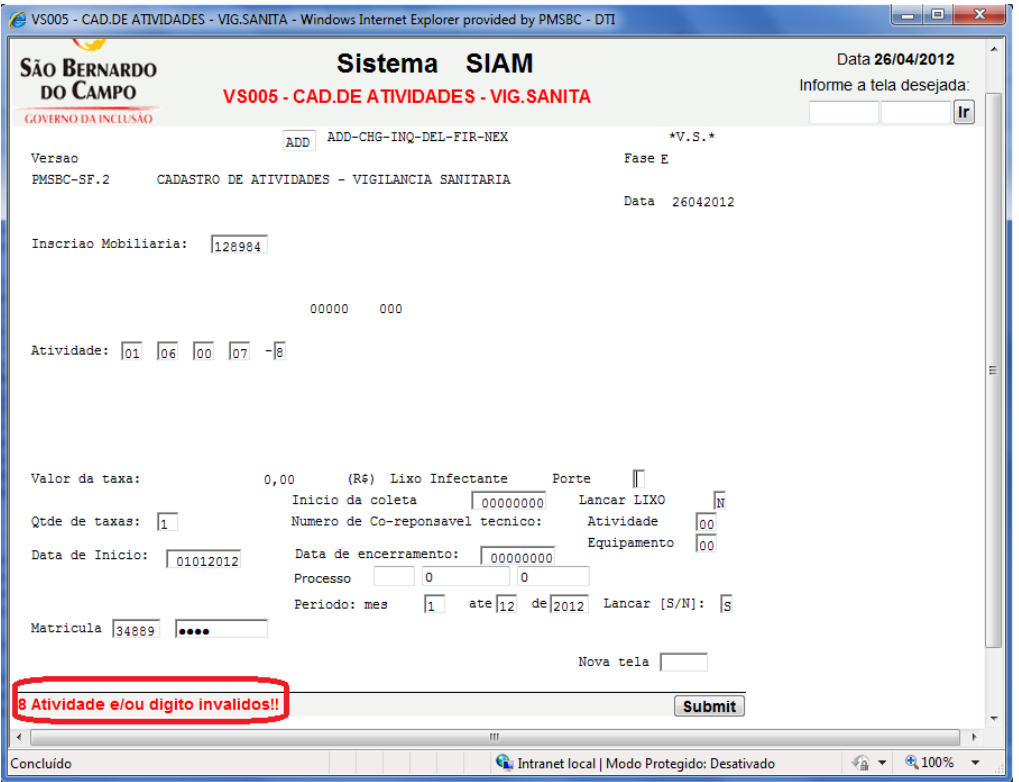

\_Nos campos referentes à **Lixo Infectante** não há preenchimento de dados, estes são exclusivos para a emissão de taxa 710 pela fiscalização tributária da SS-4 após a avaliação do processo de mesmo assunto pela SU. Deve-se manter todos os campos em branco para que não ocorram erros no cadastramento.

**\_Qtde de Taxas** deve ser informado apenas 01 exceto nos casos de licenciamento de veiculo e equipamentos.

\_**Período (mês/até/de)** incluir a data de inicio referente à 1ª incidência da Taxa de Fiscalização Sanitária (Exemplo: mês **10** até **12** de **2012**) esta data deve ser igual a data de declaração e/ou pedido da licença constante no requerimento e **não incluir data retroativa**, caso haja incidência de lançamento retroativo, a área responsável pela emissão dos tributos tomará as medidas cabíveis. Este campo refere-se à proporcionalidade dos itens de 01 a 07 da tabela, os demais não são itens proporcionais. Desta forma os itens de 08 a 11 independem período de atividade visto que são taxas únicas (descritas como ATO na tabela de códigos).

**\*Lancar [S/N]\*** - no cadastramento das atividades deve ser incluído **"S"** para que seja efetuado o lançamento do tributo "Taxa de fiscalização sanitária" automaticamente. Caso haja mais

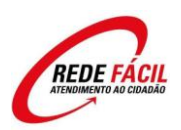

de uma atividade a ser cadastrada, incluir uma a uma com LANCAR "S" para que seja ativada a tela VS010. Quando ativada no canto inferior direito da tela um campo chamado "CONTINUA?" que deve ser preenchido com **"S"** para concluir , contudo se houverem outras atividades a serem cadastradas retornar a tela VS005 para inclusão das demais atividades.

#### **\*\*\*ESTES CAMPOS NÃO SÃO DE PREENCHIMENTO OBRIGATÓRIO**

**\_Numero de Co-Responsável Técnico: Atividade/Equipamento (não obrigatório):** Utilizar apenas quando declarado em formulário, seu preenchimento não é obrigatório e a taxa referente a assunção de responsabilidade será emitida automaticamente pela tela VS010 ao final do procedimento. Nos casos de assunção de responsabilidade técnica ou corresponsabilidade técnica o lançamento pode ser emitido através da tela RL407 com o respectivo código de atividade constante na tabela 09 da LM 4682/1998 anexa.

\_**Data de Inicio da coleta (não obrigatório)**: campo preenchido apenas pela Vigilância Sanitária no ato do lançamento da taxa de coleta de lixo.

\_**Data de encerramento (não obrigatório):** é utilizada quando dada a sanção da Secretaria de Saúde quanto ao encerramento da atividade/inscrição, o preenchimento é efetuado diretamente pelo setor responsável.

\_**Processo (não obrigatório):** inclui apenas o local, numero e ano do processo referente ao licenciamento sanitário das atividades da inscrição mobiliária. Este não é um campo obrigatório, porém auxilia na pesquisa do processo de licenciamento sanitário quando esta se fizer necessária. Seu cadastramento deve ocorrer após a formação do processo no PRODIGI.

#### **\*\*\*Observação:**

-Deve-se atentar em manter preenchidos apenas os campos que serão utilizados no cadastramento ou alteração, do contrario não haverá confirmação para conclusão do procedimento.

-Cabe também visualizar a RESUM da inscrição mobiliária para confirmar e emissão do lançamento foi efetuada corretamente, nos casos de lançamentos indevidos, consultar a chefia para emissão de ECI para cancelamento do lançamento.

-Caso a atividade incluída necessite de responsabilidade técnica, o valor é adicionado a VS010 e será lançado em GAM própria referente a Assunção de Responsabilidade Técnica. Para verificar se uma atividade deve possuir Responsável Técnico consultar a tela VS300. A taxa referente a assunção somente será lançada em separado nos casos descritos abaixo (RL407).

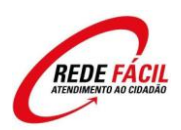

 -As taxas lançadas devem seguir os padrões da **tabela 09 da LM 4682/1998** anexa, desta forma os códigos de atividade de uma mesma empresa que pertençam ao mesmo item da tabela serão devidamente cadastrados e será tributado apenas pela atividade de maior valor, já se existir atividade de itens distintos, ambas as atividades serão tributadas. Excluem-se deste parâmetro apenas as taxas dos itens 8, 9, 10 e 11 da tabela supracitada cujos lançamentos são efetuados no ato do cadastramento.

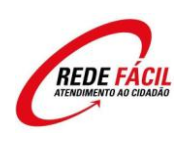

A VS010 registra todos os lançamentos efetuados pela VS005 nos casos de 1º cadastramento de atividade. Nela serão demonstradas todas as atividades cadastradas por grupo, a taxa referente a responsabilidade técnica referente a cada atividade cadastrada, bem como o valor do tributo a ser emitido. As informações expressas nesta tela somente serão validadas através do lançamento do tributo, que ocorrera com o preenchimento do campo "CONTINUA?" conforme descrito no item **\*Lancar [S/N]\***.

Antes da emissão do lançamento são confirmados o valor, a data de publicação do lançamento do tributo e as datas de vencimento da 04 parcelas (1º vencimento para 30 dias após a data da publicação).

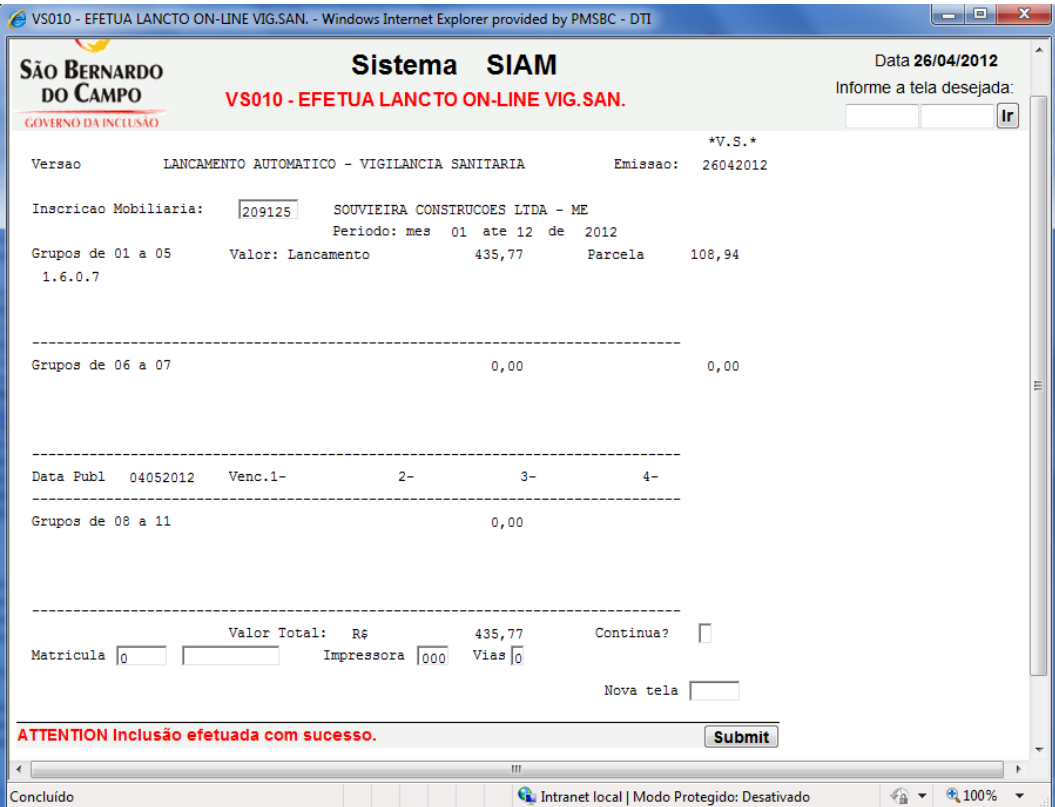

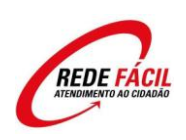

Aqui são consultados todos os lançamentos efetuados pela Vigilância Sanitária e seus respectivos códigos, bem como a matrícula e nome do funcionário que efetuou o cadastramento. A consulta por inscrição mobiliária traz os lançamentos 407 por código de atividade e por período de incidência.

Para identificar os códigos de atividade pesquisar a tabela 09 ou a tela VS300.

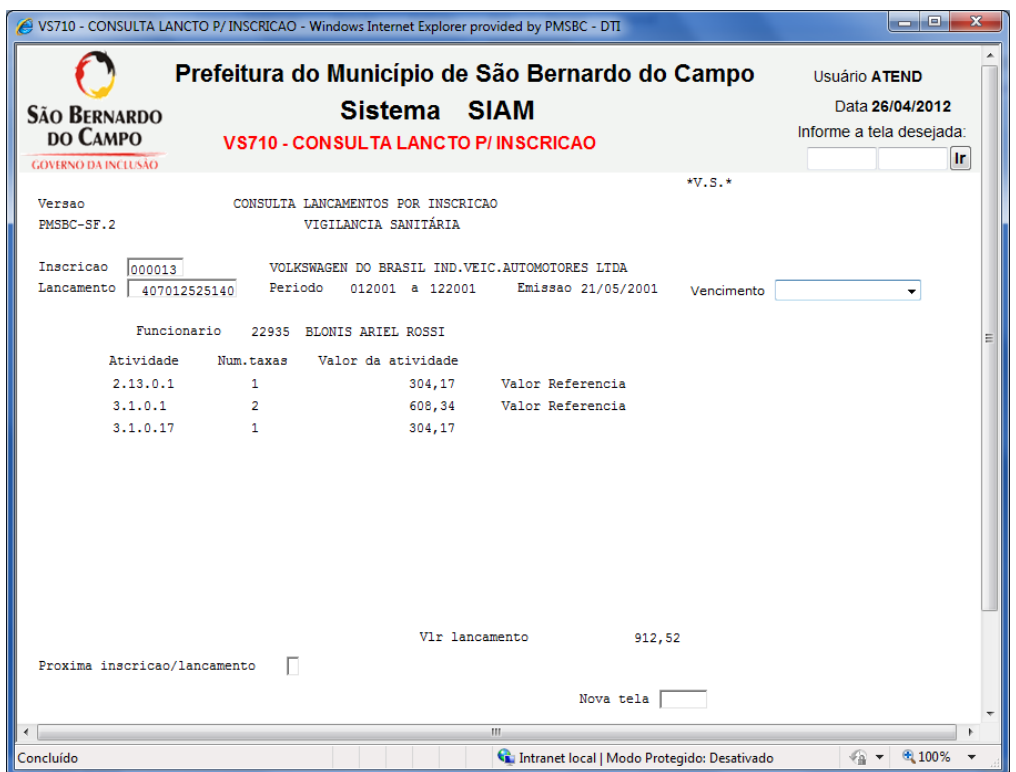

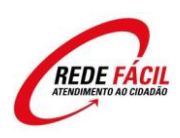

Tela utilizada para verificar valor de taxa e se a atividade exige assunção de responsabilidade técnica de atividade ou equipamento. Esta é utilizada apenas para consulta com a finalidade de orientar se há ou não responsabilidade para o contribuinte e o valor da taxa em UFIR.

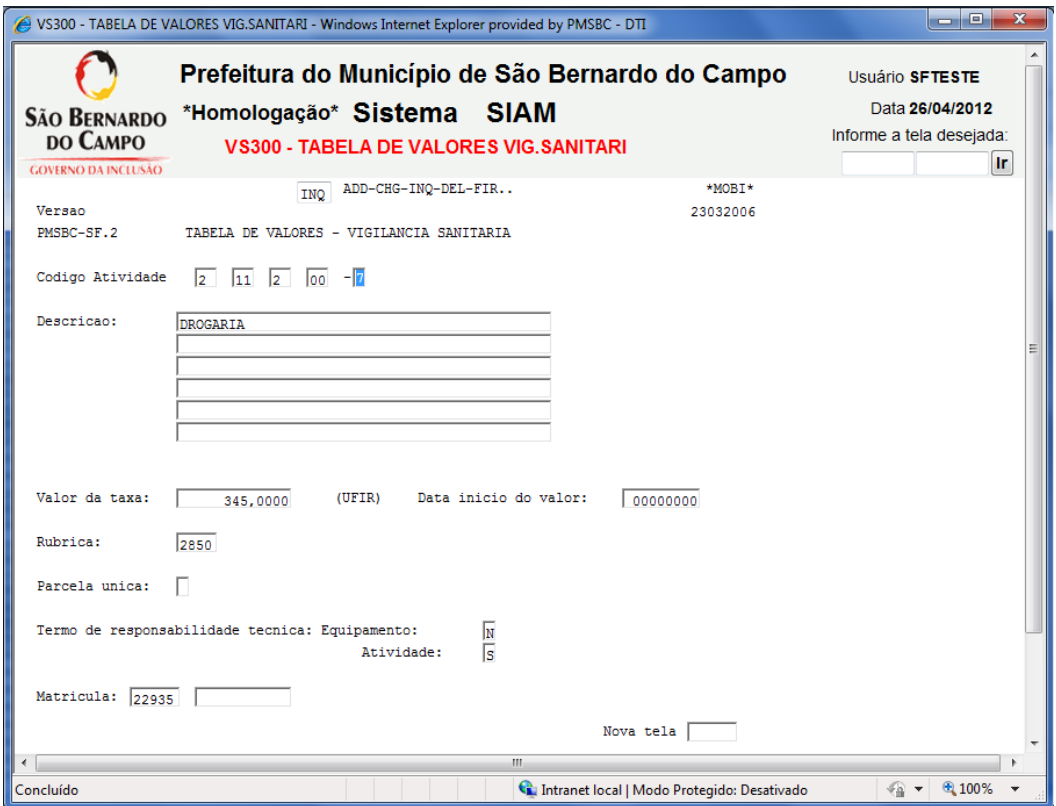

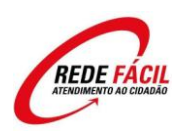

## **7. RL407**

Esta tela é utilizada para lançamentos manuais (aditamentos) das taxas referentes a vigilância sanitária nos casos de assunção de responsabilidade, lançamentos retroativos, taxa de vistoria de veiculo e toda e qualquer taxa referente a atividades já cadastradas na VS005 e ainda não lançadas.

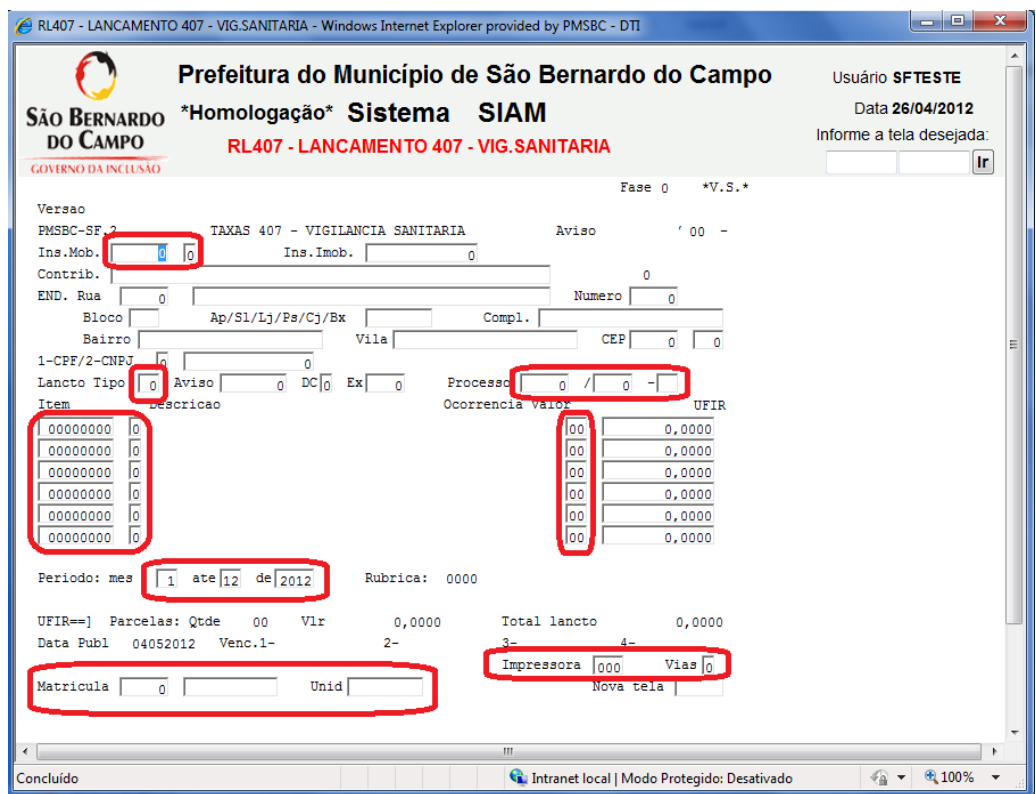

Para lançar taxa é necessário o preenchimento dos seguintes campos:

\_**Ins.Mob.** incluir inscrição mobiliária com digito, não teclar "Enter" ainda, pois se assim fizer o sistema solicitará o cálculo da taxa em UFIR. Deixar em branco todos os dados cadastrais referentes a inscrição, pois serão preenchidos na próxima fase de conferencia.

\_**Lancto Tipo** trata-se da origem do lançamento, como efetuaremos apenas lançamentos iniciais devidamente incidentes incluir **01** neste campo, em caso de lançamento complementar será utilizado outro número, contudo esses são efetuados apenas pela fiscalização das áreas responsáveis.

**\_Processo** preencher a na ordem de Numero/Ano-Local (Exemplo 10125/2001-SB).

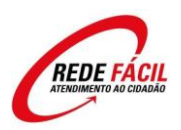

\_**Item** incluir aqui o numero do código referente a atividade a qual deve estar cadastrada na VS005 para que sejam emitidas as taxas necessárias. Apenas dos itens de referentes a responsabilidade técnica não necessitam de cadastro na VS005, contudo esta só poderá ser lançada se houver alguma atividade passível de RT cadastrada. O digito de todas as atividades cadastradas serão dados pelo próprio sistema antes da fase "V" em uma mensagem no canto inferior esquerdo da tela. Deve ser feita consulta previa para verificar se já existe cadastro da atividade a ser lançada (VS005), caso seja solicitado lançamento de atividade não cadastrada será informado erro solicitando cadastramento da atividade conforme figura abaixo.

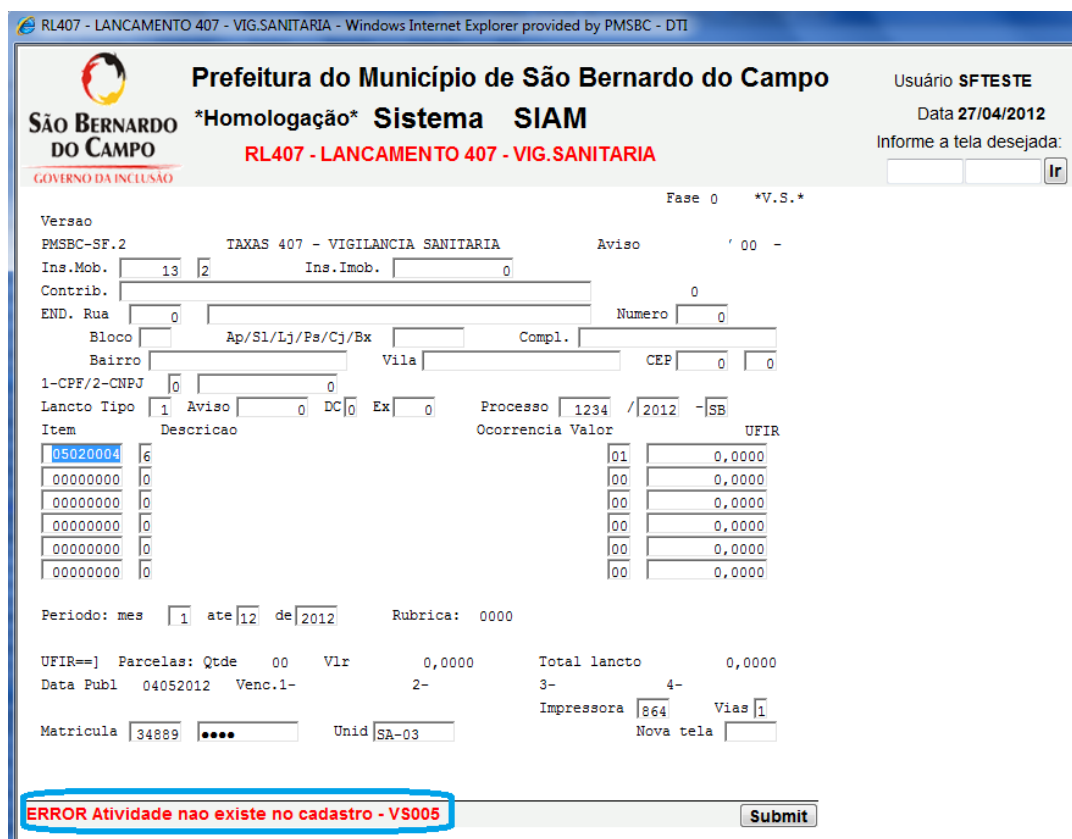

\_**Ocorrência** trata-se do numero de taxas que serão emitidas no mesmo exercício fiscal, em casos onde cabem múltiplos lançamentos como vistoria de veiculo podem ser geradas de uma única vez. Contudo o sistema não aceitará lançamento maior do que 01 taxa quando tratar-se de lançamento referente a atividade. Nos casos de lançamento de taxa para mais de um veiculo e equipamento que já esteja cadastrado, retificar a quantidade de taxas cadastradas na VS005.

\_**Período (mês/até/de)** incluir a data de inicio referente a declaração/requerimento (Exemplo: mês **03** até **12** de **2007**) mesmo que haja divergência entre o declarado e o cadastro mobiliário (MJURI/MATSE) deve-se lembrar que não emitimos lançamentos retroativos durante o atendimento, caso seja necessário a área responsável tomara as medidas cabíveis. Atentar-se também para os casos de código de atividade com identificação "ATO" na tabela 09, pois estes não são proporcionais. Sendo assim os itens 08, 09, 10 e 11, quando incluídos na RL407 e preenchido o campo de período

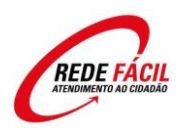

diferente de 01 a 12 de (ano vigente) ocorrerá uma instrução de erro e o lançamento não será emitido.

**\*\*\***\_**Incluir impressora, quantidade de vias, matrícula, senha e unidade "SA-03**" e tecle "Enter", antes da próxima fase será informado o digito da atividade no canto inferior esquerdo caso ainda não tenha sido preenchido, preencha-o e tecle "Enter" novamente.

\_Na próxima fase será auto-preenchido os dados cadastrais da inscrição mobiliária e informado o valor das taxas, tecle "Enter" novamente.

\_Na terceira fase serão informados os dados do lançamento, vencimentos e valores, um terceiro enter encaminhará o lançamento para impressão.

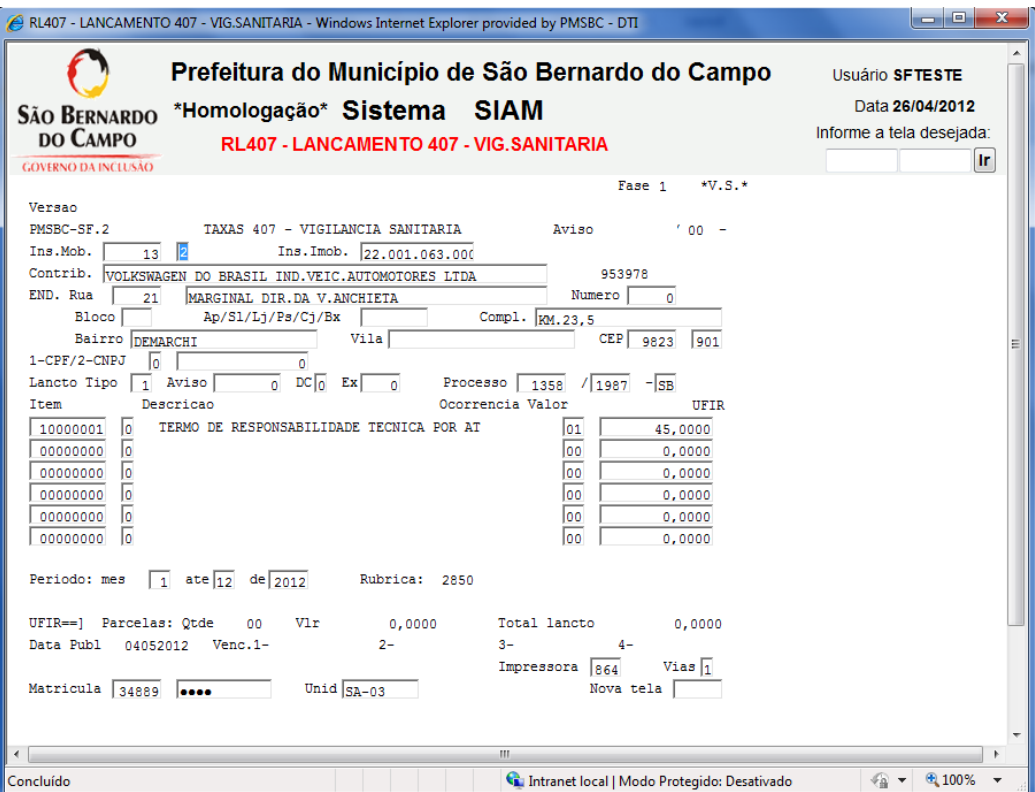

#### **QUANDO É NECESSÁRIO O LANÇAMENTO ATRAVÉS DA RL407.**

Normalmente o lançamento por essa tela faz-se necessário em 03 ocasiões: lançamento de corresponsabilidade/responsabilidade técnica em casos de assunção ou troca, inclusão de atividade em inscrições que já possuem lançamento de Taxa de Fiscalização Sanitária ou por alteração/erro no cadastro do código de atividade na VS005.

**1-** Lançamento de corresponsabilidade/responsabilidade técnica em casos de assunção ou troca: Neste caso não se faz necessário o cadastramento do código de atividade desde que a

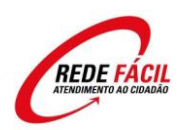

atividade a qual se refere a assunção de responsabilidade técnica já esteja devidamente cadastrada na VS005. Nesse tipo de caso independe o período de inicio da atividade declarado ou incluído em formulário, pois a taxa referente a este caso não é proporcional.

**2-** Inclusão de atividade em inscrições que já possuem lançamento de Taxa de Fiscalização Sanitária: Quando há atividade cadastrada com incidência de taxa de fiscalização sanitária (VS005) não há como incluir no campo **LANCAR [S/N]** como "S" para emissão automática do tributo através da VS010 conforme imagem. Aqui, deve-se ser cadastrado o código da atividade na VS005 com lançar **"N"** e emitido manualmente o tributo na RL407.

Deve-se atentar que, as atividades de mesmo item não são cumulativas para fins de tributação, contudo é tributado o maior valor. Nos casos duvidas consultar a chefia.

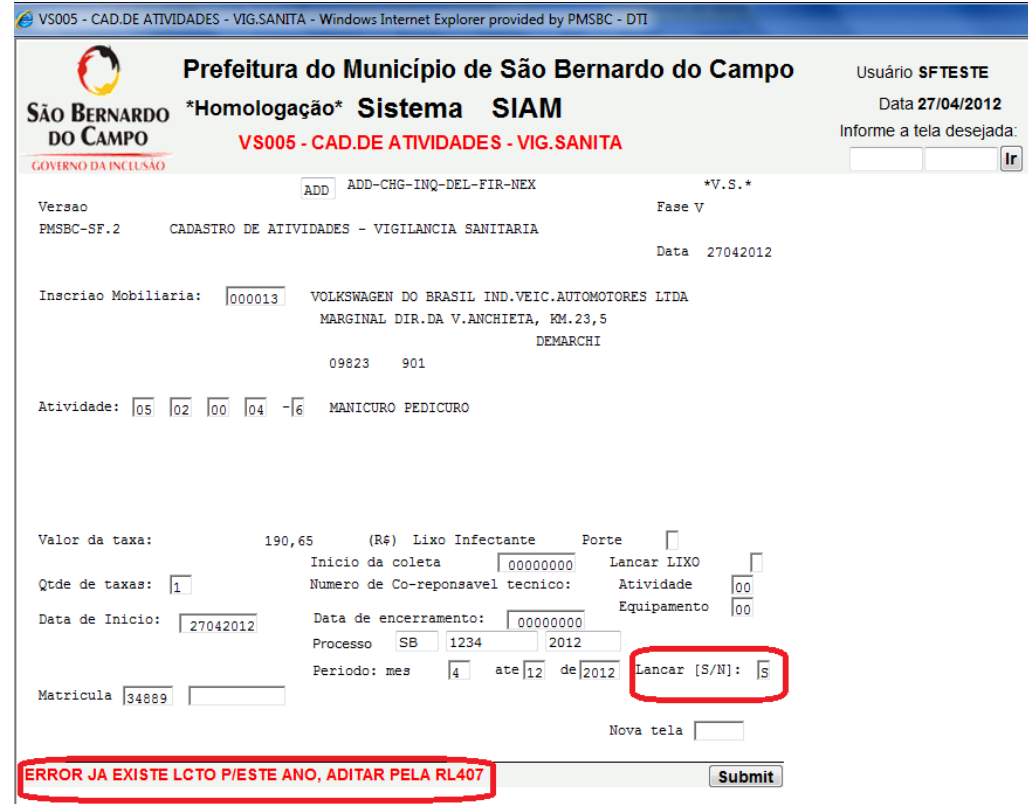

**3-** Alteração/erro no cadastro do código de atividade na VS005: quando da saída de atividade e entrada de novo código ou erro na emissão.

**a.** Neste caso já havendo código cadastrado seguir o procedimento do item 2;

**b.** Se houver lançado tributo em valor equivocado efetuar procedimento de ECI para cancelamento de lançamento, bem como exclusão da atividade e cientificar a chefia;

**c.** Em caso de exclusão de atividade que não seja referente ao exercício fiscal completo, haverá direito a devolução e/ou abatimento da taxa referente à nova atividade.

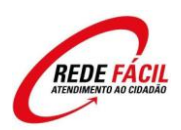

# **8. OBSERVAÇÕES**

Em caso de alteração do endereço da atividade não é necessário expedição de nova licença sanitária, contudo deve-se informar no processo que regula a atividade tal alteração para que seus dados sejam alterados.

#### **Procedimento para retirada da licença sanitária**

1. Retirada de documentos – Serão emitidas licença(s) Sanitária(s) para cada uma da(s) atividade(s) e/ou equipamento(s) solicitado(s) e devidamente cadastrado(s).

- 2. Por determinação legal somente poderá retirar a Licença:
- Responsável Legal (administrador),
- Responsável Técnico da atividade/equipamento ou

 Representante legal constituído (procuração com reconhecimento de firma da assinatura do responsável legal).

Contudo apenas o **R**esponsável **T**écnico da referida licença poderá assinar este documento, caso não esteja presente no ato da retirada, efetuar o procedimento de entrega dos documentos normalmente, dar cota de serviço no processo informando que o **RT** não estava presente e orientar que a licença sanitária, antes de exposta no estabelecimento, deverá ser assinada única e exclusivamente pelo **RT**, bem como que o estabelecimento será objeto de fiscalização para conferência.

#### **Observações para formação do processo de licença sanitária**

A formalização do processo pode ocorrer mesmo na falta dos laudos técnicos (LTA, laudo de equipamento, etc), contudo a falta destes deve ser descrito no campo de "informações complementares" do PRODIGI, bem como que o deferimento do pedido esta vinculado a apresentação de todos os documentos exigidos no processo.

#### **Observações para o lançamento de Taxa de Fiscalização Sanitária**

Em caso de atividades como Ambulatório médico e clínica de estética que existem tipos (I, II, etc.) cadastrar na VS005 com qualquer um dos códigos, pois para fins tributários os valores são os mesmos. Contudo deve ser descrito no campo de "informações complementares" do PRODIGI na formalização do processo para que a área responsável possa tomar as medidas cabíveis para retificação do código cadastrado caso se faça necessário.

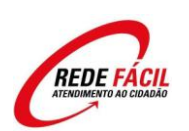

\*Nos casos de empresas tipo MEI efetuar o cadastramento normalmente, sem o lançamento

de taxa de fiscalização sanitária ("S" na VS005), tendo em vista o disposto no artigo 10, §§ 2º e 3º da Lei Municipal 6036/10. Orientar o contribuinte que, caso receba em outros exercícios fiscais a cobrança da Taxa de Fiscalização Sanitária, formalize procedimento de cancelamento de tributo, sempre pelo Processo de Licença Sanitária.

Procedimento para retirada da licença sanitária:

1) Retirada de documentos - Será(ao) emitida(s) licença(s) Sanitária(s) para cada uma da(s) atividade(s) e/ou equipamento(s) solicitado(s) e devidamente cadastrado(s).

2) Por determinação legal somente poderá retirar a Licença:

- Responsável Legal (administrador);

- Responsável Técnico da atividade/equipamento; ou

- Representante legal constituído (procuração com reconhecimento de firma da assinatura do responsável legal).

Contudo, apenas o Responsável Técnico da referida licença poderá assinar este documento. Caso o mesmo não esteja presente no ato da retirada, efetuar o procedimento de entrega dos documentos normalmente, dar cota de serviço no processo informando que o RT não estava presente e orientar que a licença sanitária, antes de exposta no estabelecimento, deverá ser assinada única e exclusivamente pelo RT, bem como que o estabelecimento será objeto de fiscalização para conferência.

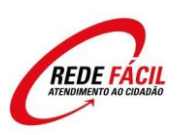